# 图形告警线示例

# 效果示例

在柱图中添加告警线,显示销售量序列的平均线和销售额序列的最大值。如下:

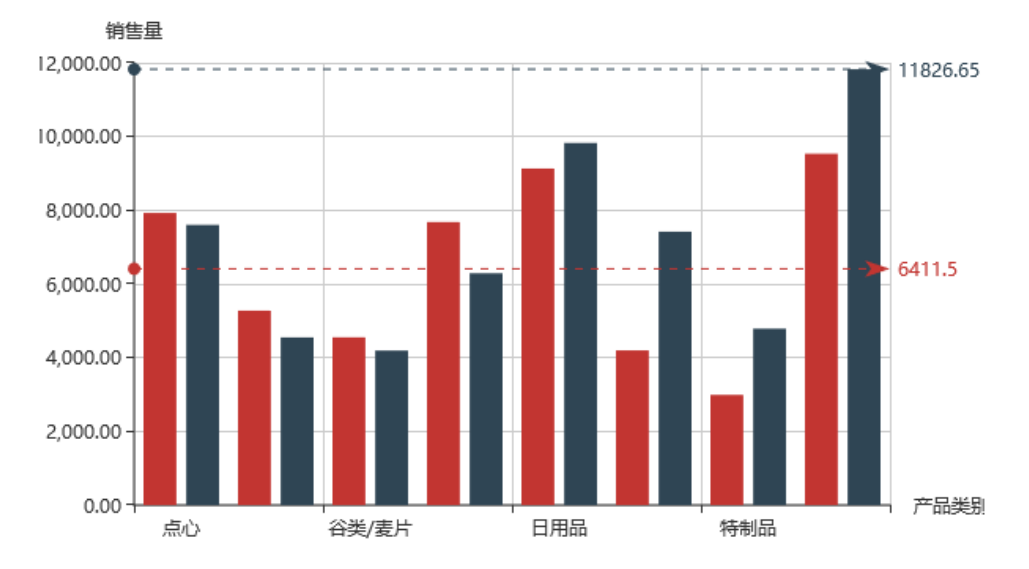

# 实现步骤

## 1.创建数据集

在"定制管理"中创建数据集,包含三个字段:产品类别、销售量和销售额。预览数据如下:

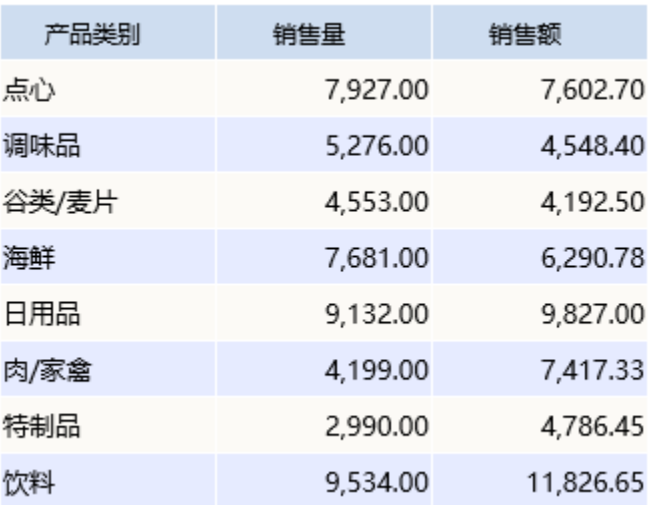

数据集相关设置项请参考: 数据集定义

2. 新建电子表格,在电子表格工具栏单击 设置, 进入Echarts作表界面, 图形类型选择"柱图"-》"普通柱图"

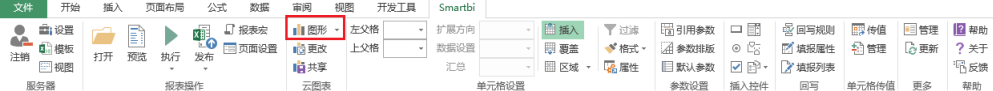

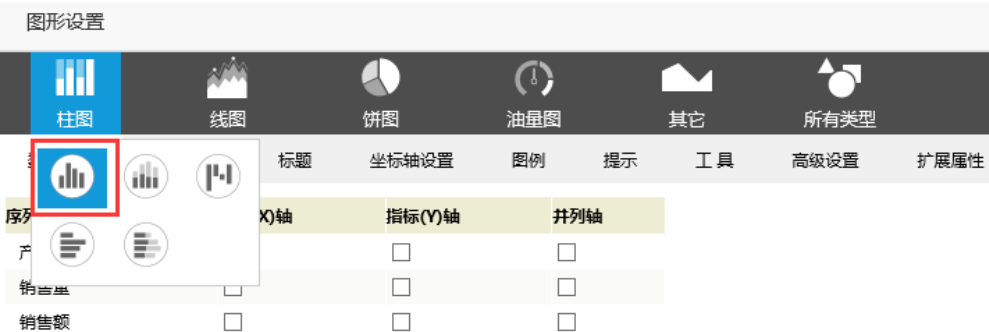

## 3.字段设置如下:

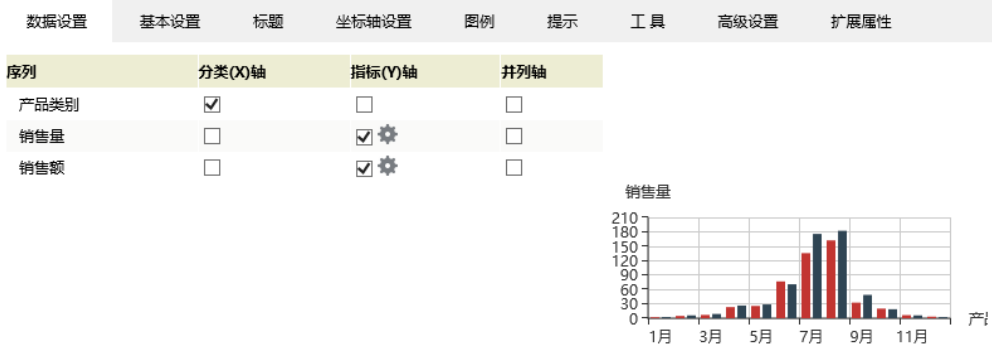

#### 4.点击"销售量"序列的设置按钮,进入序列设置界面

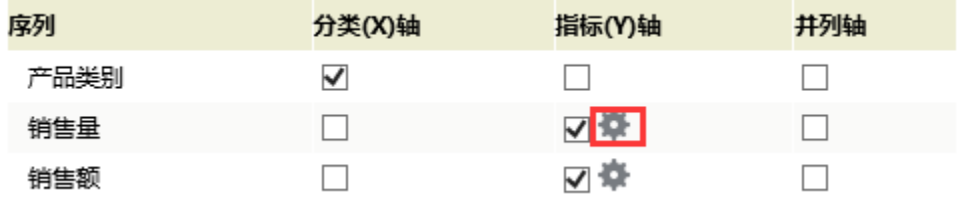

5.勾选"数据标线设置"的"平均线",确定

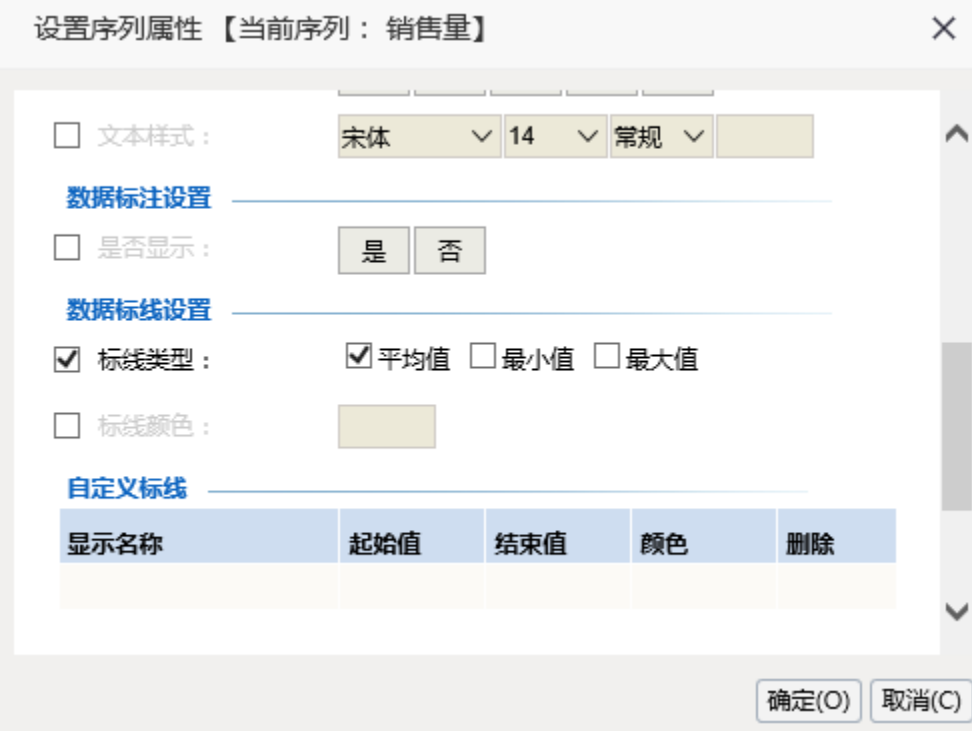

6. 点击"销售额"序列的设置按钮,进入序列设置界面

| 序列   | 分类(X)轴 | 指标(Y)轴 | 井列轴 |
|------|--------|--------|-----|
| 产品类别 | ✓      |        |     |
| 销售量  |        | ⊽∙¤    |     |
| 销售额  |        |        |     |

7.勾选:"数据标线设置"的最大值,确定

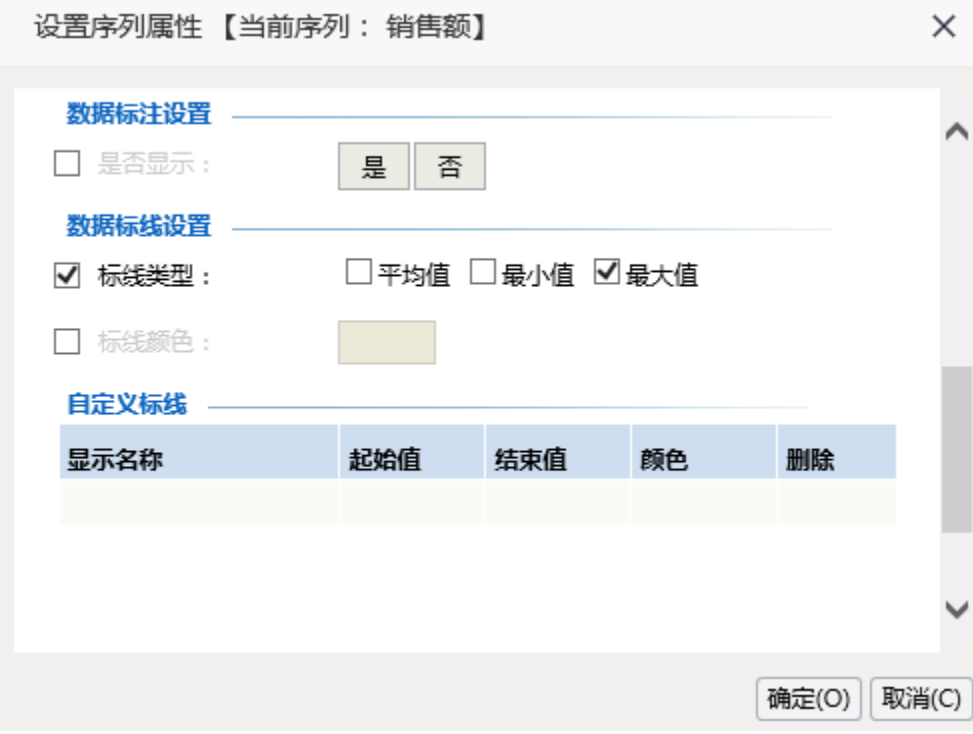

8.点击确定,预览如下:

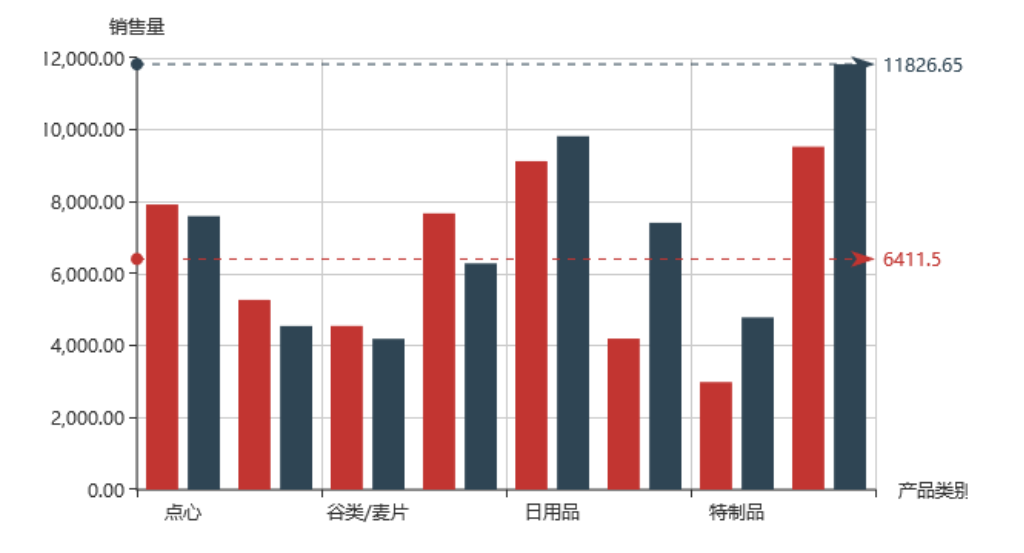

图形告警线设置项请参考[:图形告警线](https://history.wiki.smartbi.com.cn/pages/viewpage.action?pageId=35750484)

## 资源下载

报表资源:[图形告警线.xml](https://history.wiki.smartbi.com.cn/download/attachments/35750490/%E5%9B%BE%E5%BD%A2%E5%91%8A%E8%AD%A6%E7%BA%BF.xml?version=1&modificationDate=1468983735000&api=v2)